## SHARES Documentation  **Voiding claims**

**Description:** Voiding claims ‐ The purpose of this document is to offer ADAMH provider agencies detailed instructions regarding when and how to void a claim.

**Instructions:** After a claim has been adjudicated through SHARES it will receive one of four claims statuses (approved, accepted, denied and pending). Once a claim has been adjudicated it cannot be changed, in order to rectify any errors, the claim must be voided and resubmitted.

Claims details can be reviewed on the Adjudication Status Detail report. The Adjudication Status Detail can be accessed from Provider Connect by going to **File Transfer** and choosing **Download**.

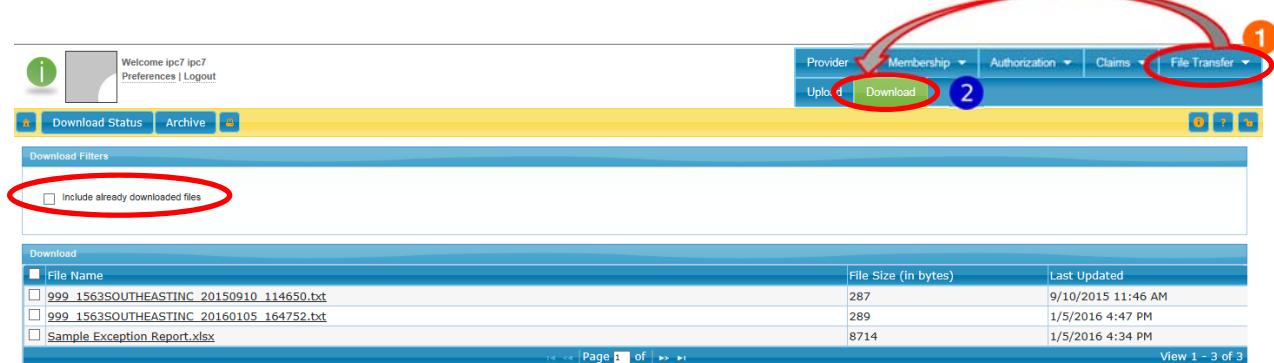

To void a claim, information from the Adjudication Status Detail must be submitted in a ticket to the 3C Hotline. Since this information is being sent to the SHARES software vendor to void the claim, only certain claims details need to be included, so as to not unnecessarily disclose PHI.

## **Submitting a ticket to the 3C Hotline**

- **1.** The first step is to prepare the Excel file with the claims that need voided by using information from the Adjudication Status Detail report. This file will be attached to the ticket. Information must be removed from the report to ensure that PHI is not shared. **Make sure to only include the claims from that report that should be voided.**
	- a. Columns needed
		- i. Provider ID, Provider name, SHARES patient ID, Claim batch date, Claim batch number, Claim master ID, Claim detail ID, Claim number, Line item control number, Authorization number, Status ID, Adjudication Status, Adjudicated amount, Adjudication reason, Date of service, Date received, Date entered, Last processed on, Units, Contract rate, Total claimed amount, Payable amount, Copay, Withheld amount, Deductible, Other paid amount, Coinsurance amount, Post date

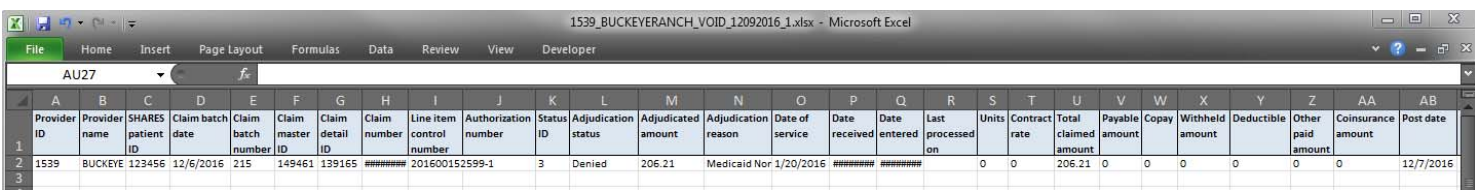

- b. Uploaded files should use the following naming convention
	- i. Provider ID\_Provider name\_VOID\_Submission Date(mmddyyyy)\_Sequence Number
	- ii. Example 1539\_BUCKEYERANCH\_VOID\_09302016\_1
- 2. Access the 3C Hotline to submit a ticket.

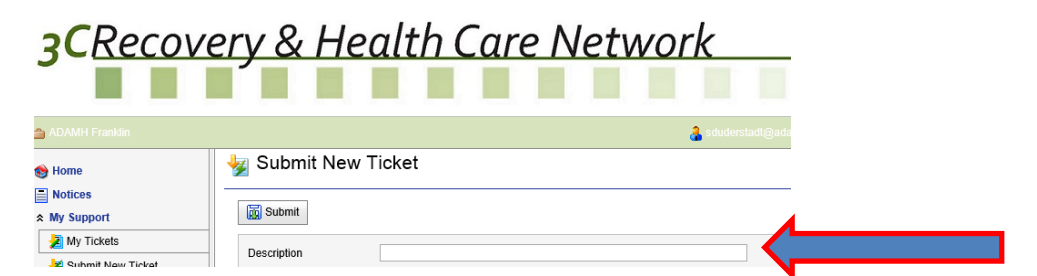

- 3. In description enter iPC #### (Provider ID) VOID Claims
	- c. Example iPC 1539 BUCKEYERANCH VOID Claims

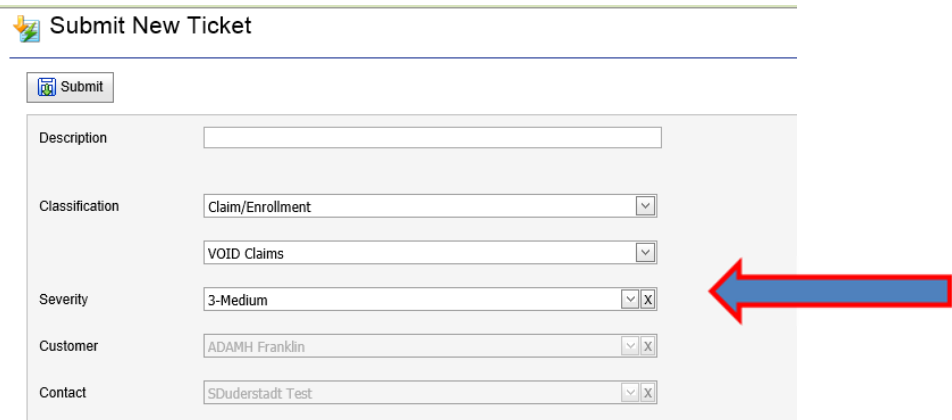

- 4. Classification Claim/Enrollment, VOID Claims
- 5. Severity 3‐Medium
- 6. Customer and contact information will prepopulate

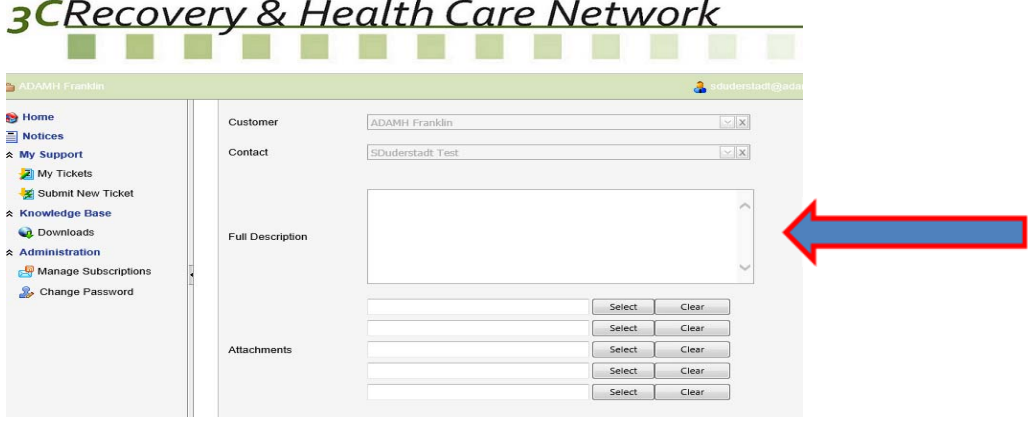

- 7. Full Description add details of the work to be performed.
	- d. Please void the attached file (include file name)

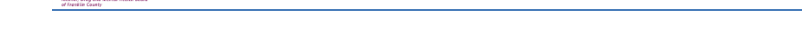

8. Uploaded the file created from the Adjudication Status Detail report.

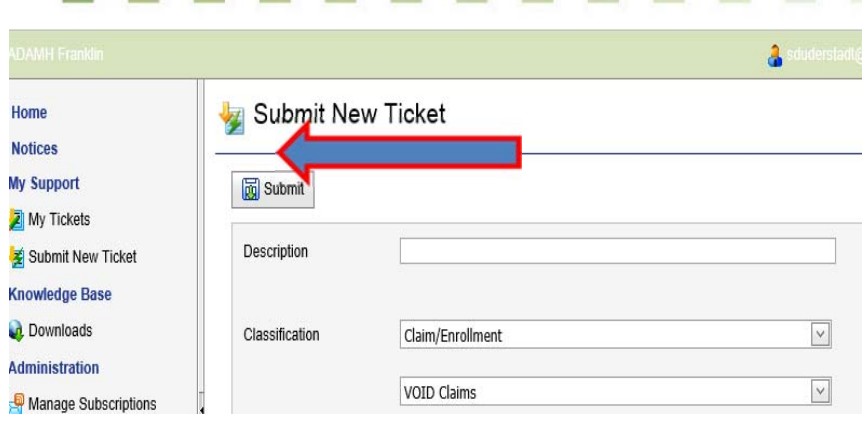

9. Submit ticket

After the ticket has been submitted the void will be processed and a file will be placed in your download folder in SHARES. The file will include two columns after Post Date to indicate changes were made.

- Column Name ‐ Updated Claim Status Value "VOID"
- Column Name ‐ Updated Claim Status Date Value "Void Date"

The 3C Hotline ticket will be updated to indicate the issue is resolved. The provider can now resubmit the correct claim for processing.